# **STARTING YOUR TELEHEALTH VISIT**

## **Step 1:**

You will receive a text to your smart phone from your physician. **Click on the link provided.**

If you lose your connection, come back here and click the link.

## **Step 3:**

#### **Allow access to your microphone and**

**camera**. (Your phone may only ask on the first time you use this service.)

Without allowing access to your microphone and camera, you cannot complete the virtual visit.

\*For Android users: Allow chrome to record if it requests.

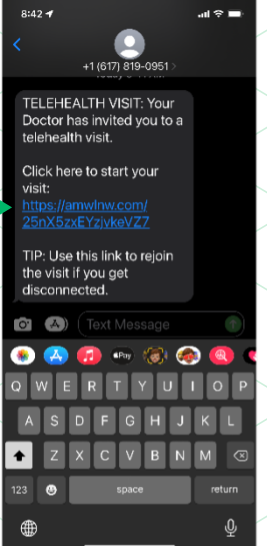

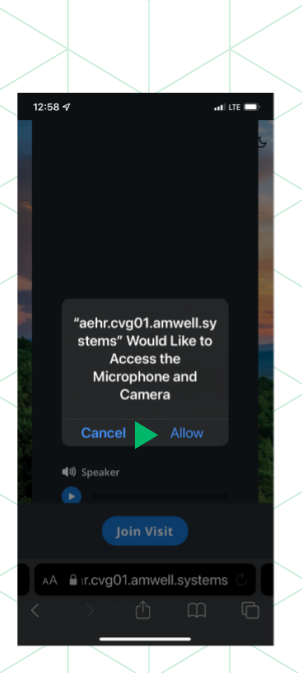

### **Step 2:**

A new screen will pop up. Enter your name and mobile phone number into the spaces indicated. Check the box to acknowledge the terms and conditions. Then click **Next** to continue.

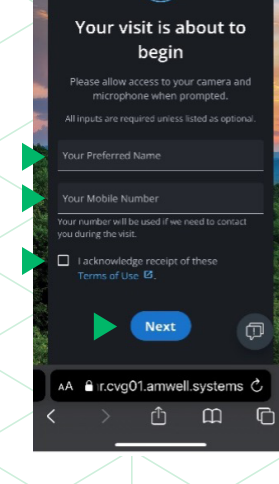

(සිසි)

## **Step 4:**

You may test your audio and video.

Center your face in the camera.

For the visit, go to a quiet room with a plain background/wall if possible.

Select **Join Visit** to begin visit.

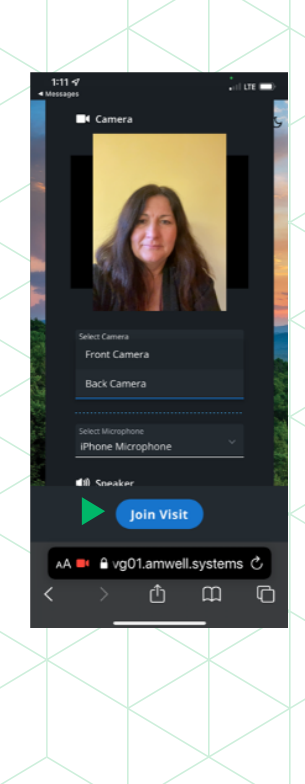

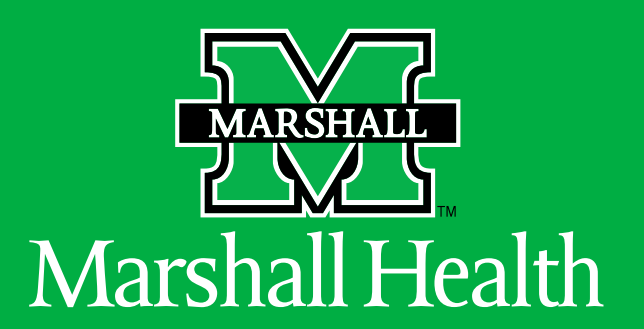